# Produção de sites com Joomla! 2.5

# Trabalhando com templates

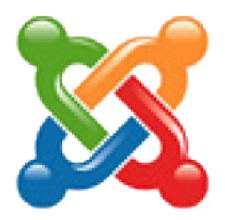

# **Paulo César Castro**

Escola de Comunicação - UFRJ

# Sumário

## [Mudando o template](#page-2-0)

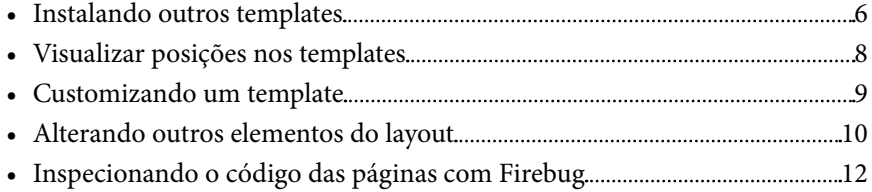

# <span id="page-2-0"></span>Mudando o template

Sempre que o Joomla! é instalado, um conjunto de recursos é automaticamente disponibilizado para os administradores do site. Entre eles está o **template**, que define a aparência do site. Se no PASSO 6 da instalação do Jooma!, o botão **INSTALAR EXEMPLO DE CONTEÚDO** é selecionado, o layout padrão do site já aparecerá com conteúdos de exemplo.

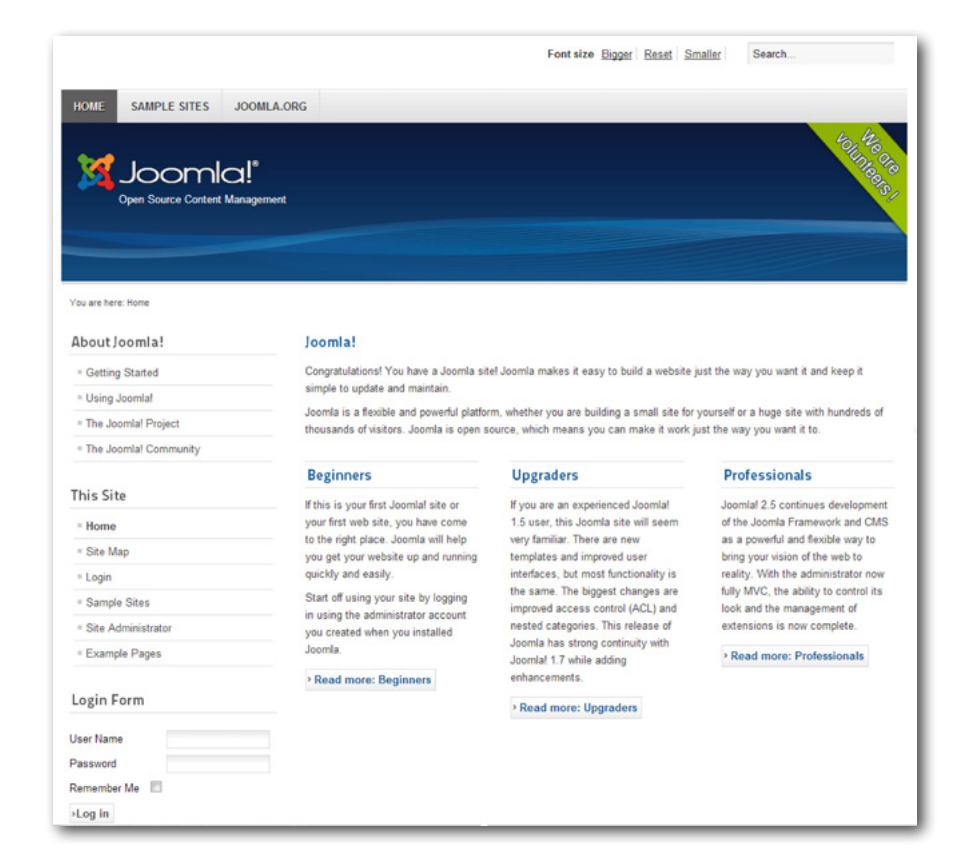

O template determina uma série de aspectos relacionado à parte visual do site, como fontes, cores e tamanhos dos diferentes tipos de textos (nos artigos, nos títulos, nos links etc.), mas também a posição dos vários elementos que um site pode ter, como menus, caixa de busca, logomarca, banners, formulário de login etc.) e também a quantidade de posições e o número de colunas para a disposição destes elementos.

Na home page do template padrão do Joomla! 2.5, por exemplo, são exibidas 4 colunas: a da esquerda, para os menus e para o formulário de login; e mais 3 colunas para o conteúdo dos artigos (títulos e seus textos de chamada). Entre as posições visíveis para diferentes elementos, além dos citados, há ainda uma posição para a caixa de busca, outra para o recurso de aumentar e diminuir o tamanho do texto (Font size), uma para a logomarca (a faixa azul horizontal com o nome Joomla!) etc.

Mas mesmo com a instalação padrão do Joomla!, é possível mudar o template original. Para isso, clique em **EXTENSÕES > GERENCIADOR DE TEMAS**.

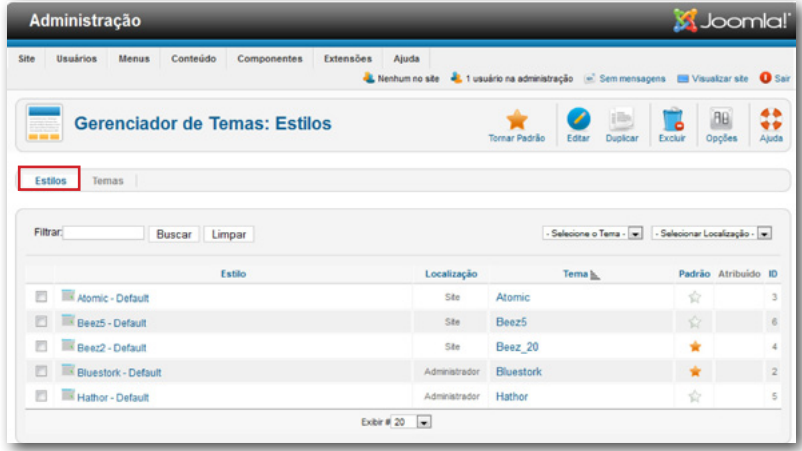

No quadro acima, com a aba **Estilos** selecionada, são listados três templates (Site) e o padrão (**Beez2 - Default**) está marcado com uma estrela laranja ( $\rightarrow$ ) na coluna Padrão. Há ainda dois templates para a área administrativa (Administrator), sendo padrão o **Bluestork - Default**.

Se marcado o template **Beez5 - Default** e selecionado o botão **TOR-**

# <span id="page-3-0"></span>NAR PADRÃO ( $\lambda$ ), o layout do site será modificado.

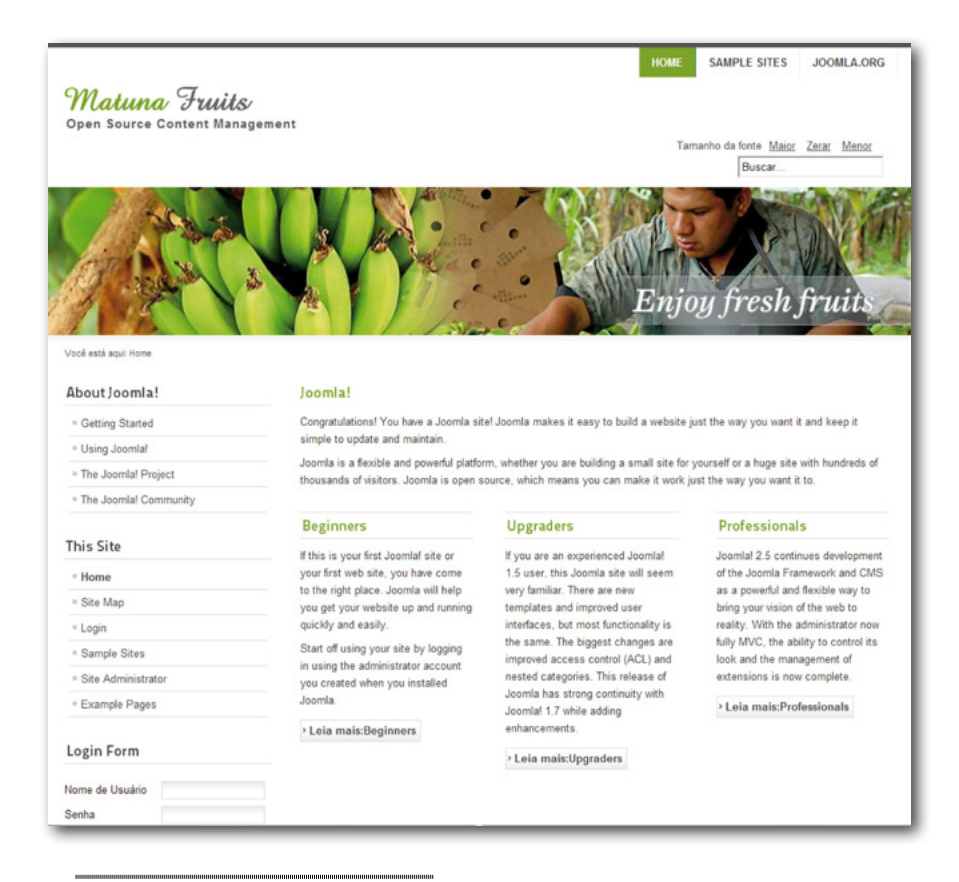

## • Instalando outros templates

Mas os administradores não precisam ficar limitados a três modelos de layout para os seus sites. Existem vários sites que disponibilizam, gratuitamente ou pagos, templates que podem ser instalados no Joomla! Uma opção de templates gratuitos, por exemplo, pode ser o SiteGround ([site](http://www.siteground.com)[ground.com](http://www.siteground.com)).

Localize no SiteGround o template desejado, que se ajuste ao tema do seu site (cuidando para que seja na versão 2.5), e faça o download do arquivo compactado<sup>1</sup>. Depois, volte à área administrativa do Joomla! e selecione

**EXTENSÕES > GERENCIADOR DE EXTENSÕES**. Na opção **ENVIAR PACOTE DE ARQUIVOS**, clique no botão **Escolher arquivo** e localize o arquivo ZIP do template. Em seguida, clique no botão **Upload & Instalar**. Se tudo tiver dado certo, a mensagem **Instalação de tema concluída com sucesso** aparecerá.

Para que o template possa ser exibido como layout do site, é necessário voltar a **EXTENSÕES > GERENCIADOR DE TEMAS**. Localize o novo template, selecione a caixa ao lado do nome dele e clique em **TORNAR**  PADRÃO ( **MARCA)**.

No canto superior direito da área administrativa, clique em **VISUALI-ZAR SITE**.

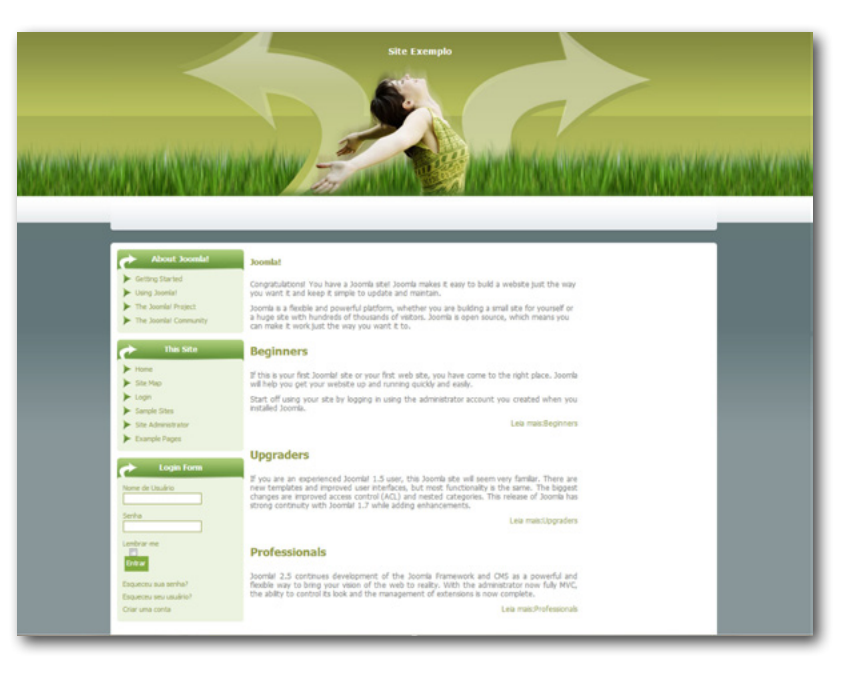

#### • OBSERVAÇÃO

Antes que um template novo seja escolhido, é preciso certificar-se das posições que ele oferece em relação ao template antigo. Se comparados os dois templates padrão do Joomla! (**Beez2 - Default** e **Beez5 - Default**)

<sup>1</sup> Logo que o template é selecionado, o SiteGround requer um rápido cadastro. Um

link para download do arquivo será enviado para o e-mail do usuário.

<span id="page-4-0"></span>com o layout da terceira imagem, na página anterior, nota-se que o menu superior, a caixa de busca e o recurso para aumentar o texto (Font size) somem. Significa, então, que o novo template não tem Posições na parte superior para estes elementos.

## • Visualizar posições nos templates

Para visualizar as posições dos templates, selecione **EXTENSÕES > GERENCIADOR DE TEMAS**. Depois, clique no botão **OPÇÕES** ( ). Na tela que aparece, selecione a aba **Temas** e, em Pré-visualização Posições de Módulos, escolha a opção **Ativado**.

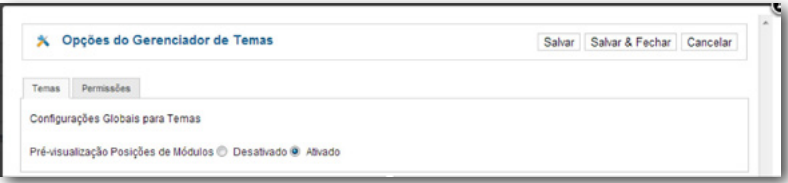

Clique no botão **Salvar & Fechar**.

Voltando à tela dos templates, clique na aba **Temas**. Com a relação de

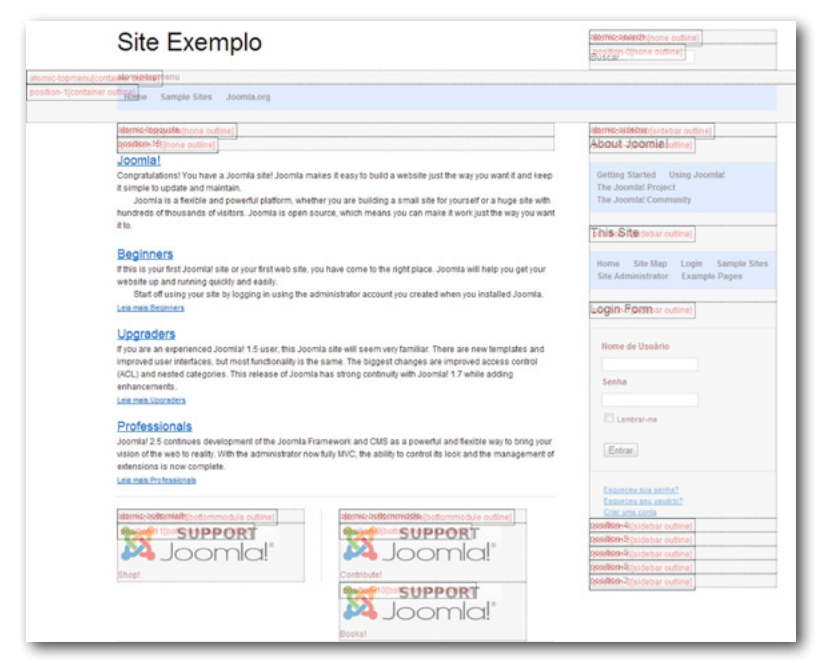

temas disponíveis, clique na opção **Pré-visualizar** para ver as posições de cada template.

## • OBSERVAÇÃO

Essas posições devem ser informadas sempre que um módulo ou um plugin for usado no site (ver **Módulos** e **Plugins**).

# • Customizando um template

Um template pode ser produzido do zero por quem conhece a fundo PHP, CSS (Cascade Style Sheet) e Java Script. Mas para quem não sabe usar essas linguagens, é possível realizar algumas mudanças no código CSS, principal responsável pelo layout do site, para customizar certos elementos de um template.

Comecemos pela logomarca. Em alguns templates, a mudança da imagem da logomarca pode ser feita diretamente pela área administrativa. É o caso dos templates **Beez2** e **Beez5**. Selecione **EXTENSÕES > GEREN-CIADOR DE TEMAS** e depois na aba **Estilos**. Clique sobre o nome do template **Beez2 - Default** na coluna **Estilo**. Uma nova tela é aberta e, do lado direito, aparece a aba **Opções Avançadas**.

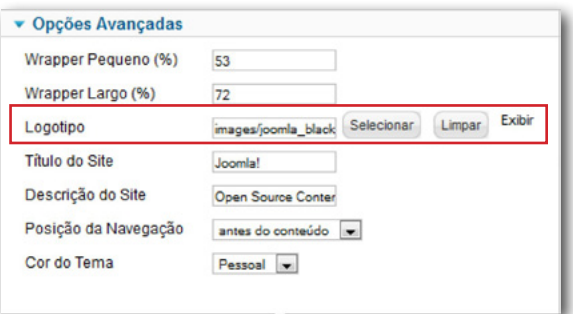

É importante que a substituição do arquivo da imagem original (**joomla\_black.gif**), localizada neste exemplo na pasta **images** (dentro de **www**),

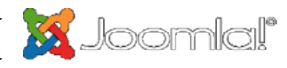

seja substituída por outra imagem com as mesmas dimensões (largura x altura) e que esta seja colocada na mesma pasta.

<span id="page-5-0"></span>Ao abrir a pasta **images**, é possível ver que a imagem tem 225 pixels de largura por 50 pixels de altura. Com isso, a nova logomarca deve ser

*CAINEWS* 

produzida em um programa como o Photoshop, por exemplo, com as mesmas medidas. E se o fundo for transparente na imagem original, deverá ser também na nova.

Feita a substituição, veja a diferença entre as duas logomarcas.

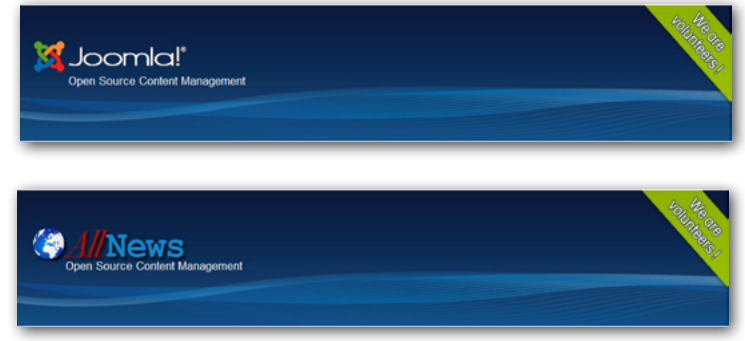

Quando o template não tem a opção de mudança da logomarca pela área administrativa, uma opção é substituir o arquivo diretamente na pasta onde ele se encontra. Neste caso, é importante, além de manter as características já apontadas acima, conservar no arquivo novo o mesmo nome do arquivo antigo (inclusive a extensão). Portanto, se o arquivo antigo se chama **logo.jpg**, que o novo, quando criado, mantenha o mesmo nome.

#### • Alterando outros elementos do layout

Mas as mudanças no layout de um site vão bem além da logomarca. O usuário pode não gostar, por exemplo, da fonte (corpo, tamanho, entrelinha...) dos títulos e dos textos, da cor de fundo das páginas etc.

A grande maioria dos elementos que compõem o layout de um template em Joomla! são definidos com CSS e esses arquivos estão, geralmente, armazenados na pasta **css**, encontrada pelo seguinte caminho:

c:\wamp\www\templates\nome-do-template\css

A edição desses arquivos pode ser feita pela área administrativa. Clique em **EXTENSÕES > GERENCIADOR DE TEMAS > aba Temas**. São exibidas miniaturas das homes pages dos templates. Clique então no nome do template que pretende editar (por exemplo, **Beez\_20 Detalhes e Arquivos**).

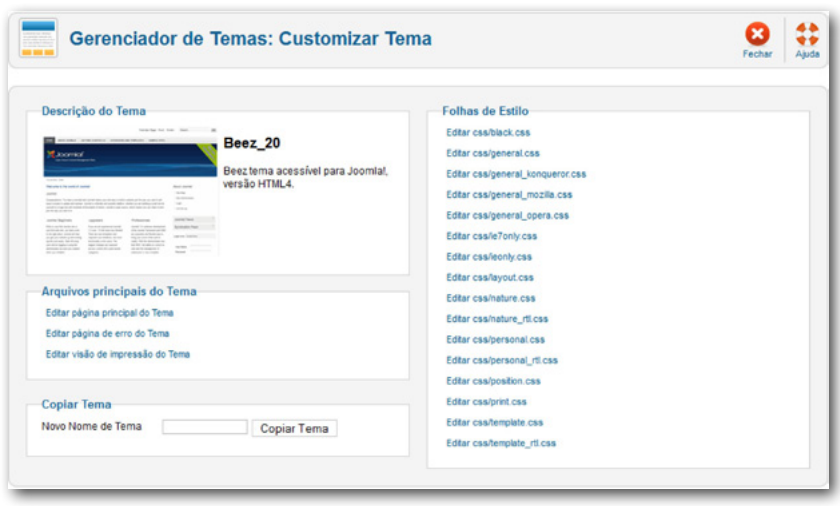

Na aba **Folhas de Estilo**, veja a relação de arquivos **css**, cuja quantidade depende do template. Clique no arquivo desejado para editá-lo na própria área administrativa do Joomla!

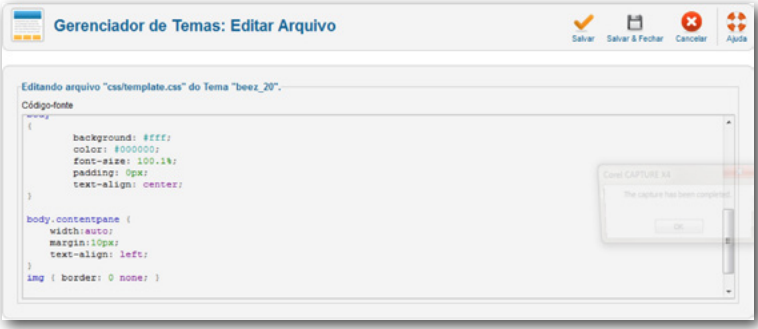

O código CSS então é exibido e, após as mudanças no código, é preci-

<span id="page-6-0"></span>so clicar nos botões **SALVAR** ou **SALVAR & FECHAR** para visualizar o resultado.

# • Inspecionando o código das páginas com Firebug

Uma dificuldade para usuários com pouco conhecimento de códigos é saber qual tag do CSS deve ser alterada para causar a mudança esperada no elemento do layout. Uma dica para facilitar esse processo pode ser a instalação nos navegadores de algum complemento que possa inspecionar

o código da página que está sendo exibida. Uma das opções é o **Firebug**, que, após instalado, dispõe no navegador um botão cuja imagem é uma barata.

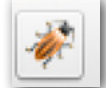

Com a página exibindo o elemento que deseja modificar, clique no ícone do Firebug. A tela do navegador (aqui está sendo usado o Firefox) será dividida em duas áreas. Na debaixo, serão exibidos os códigos da página.

Clique no botão de inspeção (o ícone **de** ou a palavra **Inspect**) e pouse o mouse sobre o elemento do qual deseja ver o código. Na imagem abaixo, foi selecionado o elemento texto, sendo colocado o mouse sobre um dos parágrafos.

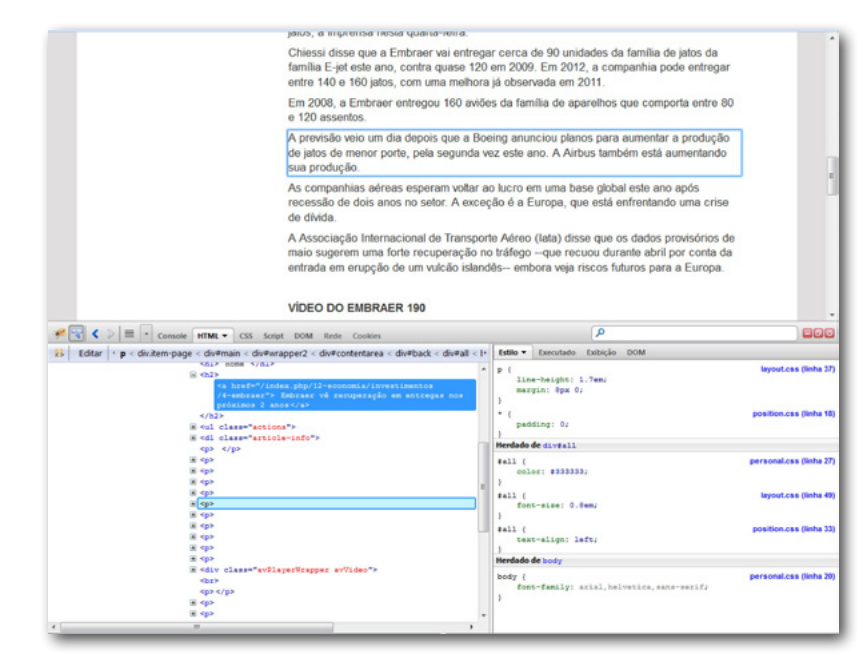

Na janela abaixo, à direita, é apresentado o código CSS, e as tags que formatam o texto estão em diferentes arquivos. A tag que define família da fonte está no arquivo **personal.css**, tendo como fonte principal a **Arial**, através do seguinte código:

```
body
{
  background: #e0dedf url(../images/personal/bg2.png) repeat-x;
  color: #333;
 font-family: arial, helvetica, sans-serif;
}
```
Para que a fonte do texto mude para **Times New Roman**, é preciso acrescentar esta informação à tag respectiva, que ficará:

#### font-family: times new roman, arial, helvetica, sans-serif;

Feita a mudança, é preciso clicar no botão **SALVAR**. Em seguida, clique em **Visualizar site** para ver se a realmente a fonte mudou. Se a página já estiver aberta no navegador, basta atualizá-la (no Windows, clique em F5). Eis como fica o texto, já com a nova fonte, **Times New Roman**.

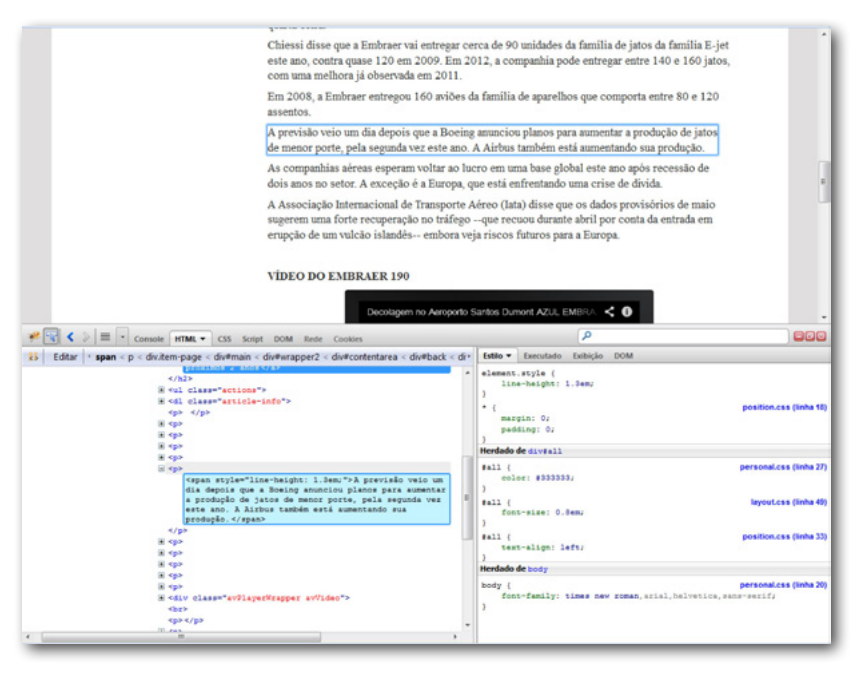

Para mudar a cor do texto, será necessário, no mesmo arquivo, editar a classe **#all**.

#### #all

{

}

 color: #333333; border:solid 0px ; padding-top:0px; background:#fff

Para mudar a cor representada pelo código hexadecimal **#333333** (preto) para o vermelho, é preciso mudar o valor para **#FF0000**.

O texto dos artigos está alinhado à esquerda (left). Para justificar o texto (justify), vê-se que é precisar editar a classe **#all**, mas dessa vez presente no arquivo **position.css**.

```
#all
{
  margin: 0 auto;
  max-width:1050px;
  padding: 0px;
  text-align: left;
}
```
Com a mudança, a propriedade **text-align** fica assim:

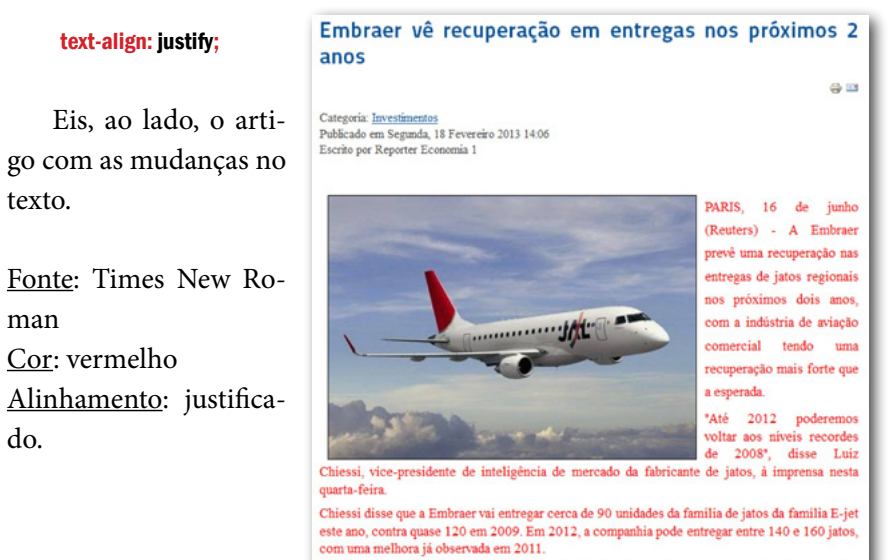

Em 2008, a Embraer entregou 160 aviões da familia de aparelhos que comporta entre 80 e 120 assentos

Localizadas as propriedades do CSS que afetam os elementos do layout que se pretende alterar, uma outra forma de editá-los é usar um software de desenvolvimento para web, como é o caso do **Dreamweaver**. Nele, a a edição dos códigos do site, tanto do CSS quanto de outras linguagens (PHP, JavaScript etc.), fica mais fácil.

No caso dos arquivos CSS, que afetam o layout das páginas, basta abri- -los no Dreamweaver, localizar a propriedade desejada, fazer as alterações, salvar o arquivo e visualizar a página no navageador para ver as alterações. Eis o arquivo **personal.css** aberto no Dreamweaver.

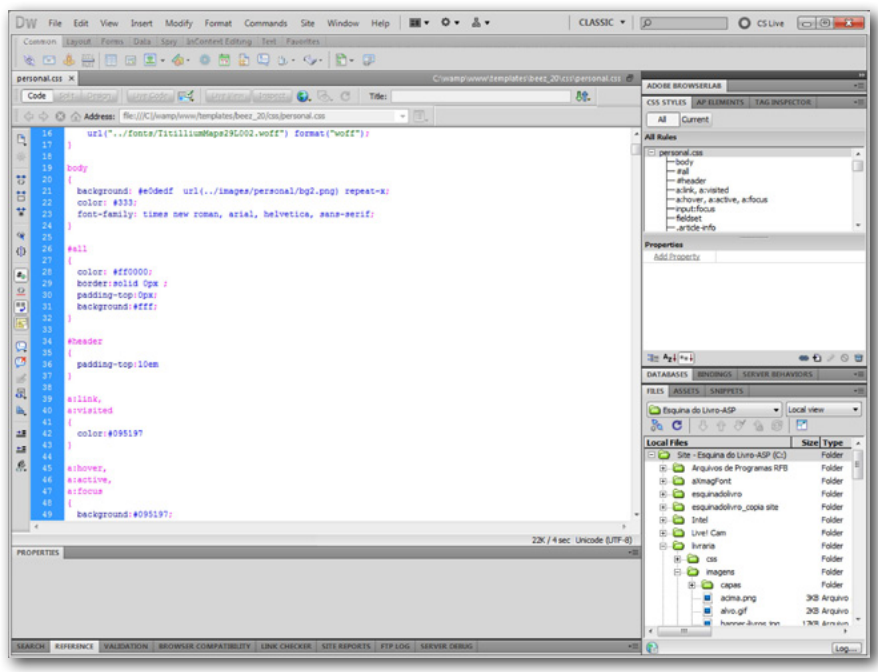